# **HOW TO COMPLETE THE CAIP INSPECTED UNITS FORM**

## **The FMCSA provides data via its Safety Measurement System (SMS)**

#### **1. Go to [safer.fmcsa.dot.gov](file:///C:/Users/Riskjam/AppData/Local/Microsoft/Windows/INetCache/Content.Outlook/BXFMTFTR/safer.fmcsa.dot.gov)**

**2. Scroll down and click the Company Snapshot link under the center column, titled FMCSA Searches**

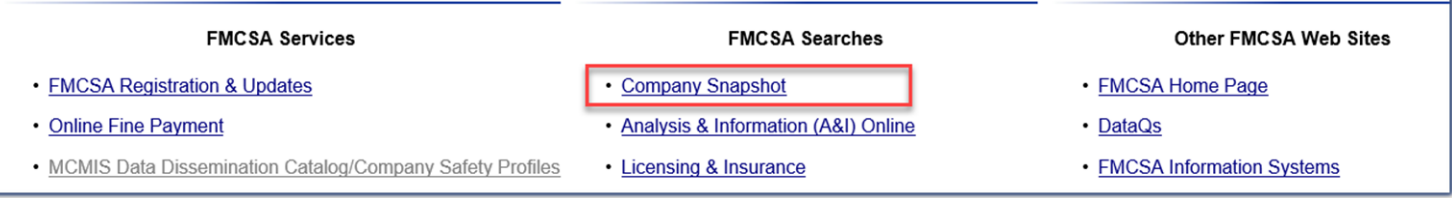

### **3. Enter the applicant's USDOT, MC/MX Number or Name then select Search**

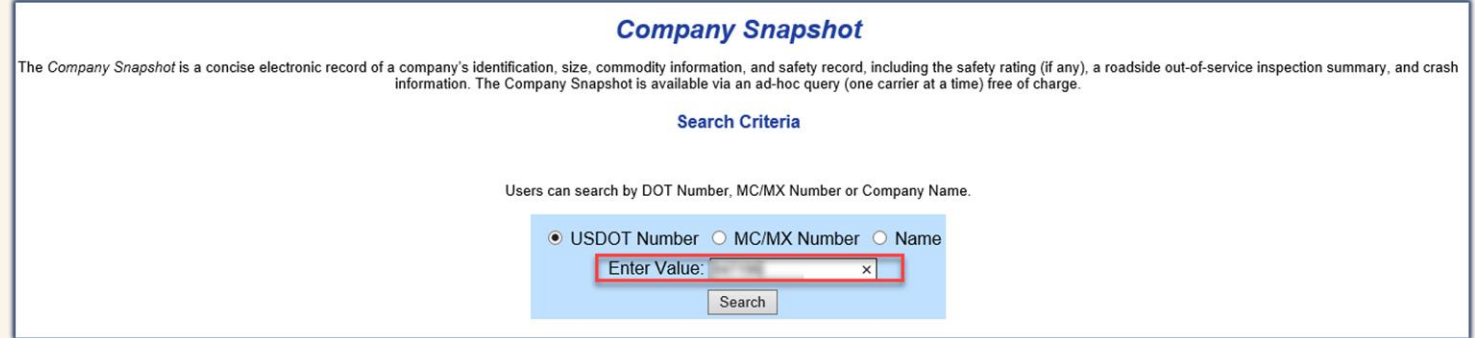

#### **4. Once the Company Snapshot comes up, select SMS Results**

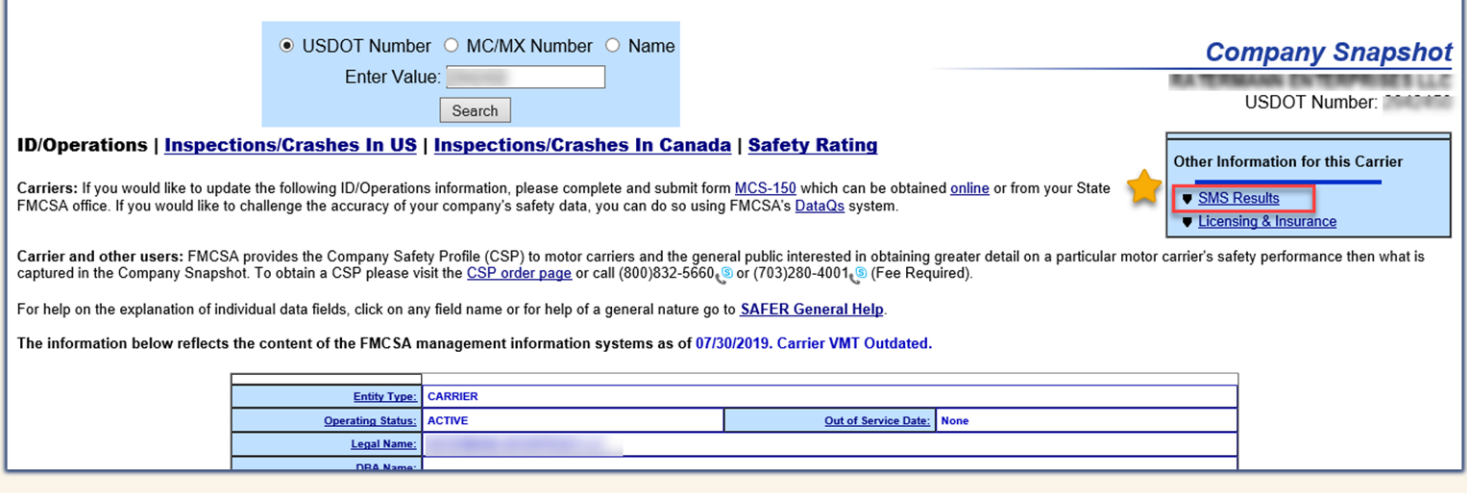

**5. On the SMS Results page, scroll down and select Downloads to bring up download options. Leave the default set to Focus: All and select your preferred File Type. Select Download.** 

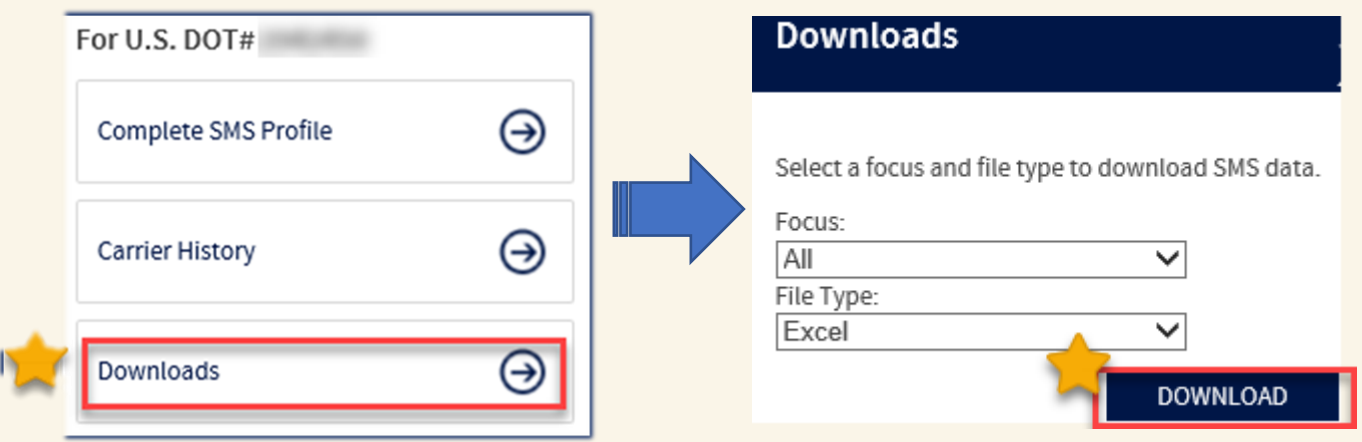

**6. After opening the downloaded file, select the Inspections tab. The Inspections tab will display the vehicle identification number (VIN) inspected by the FMCSA and operated by the carrier.** 

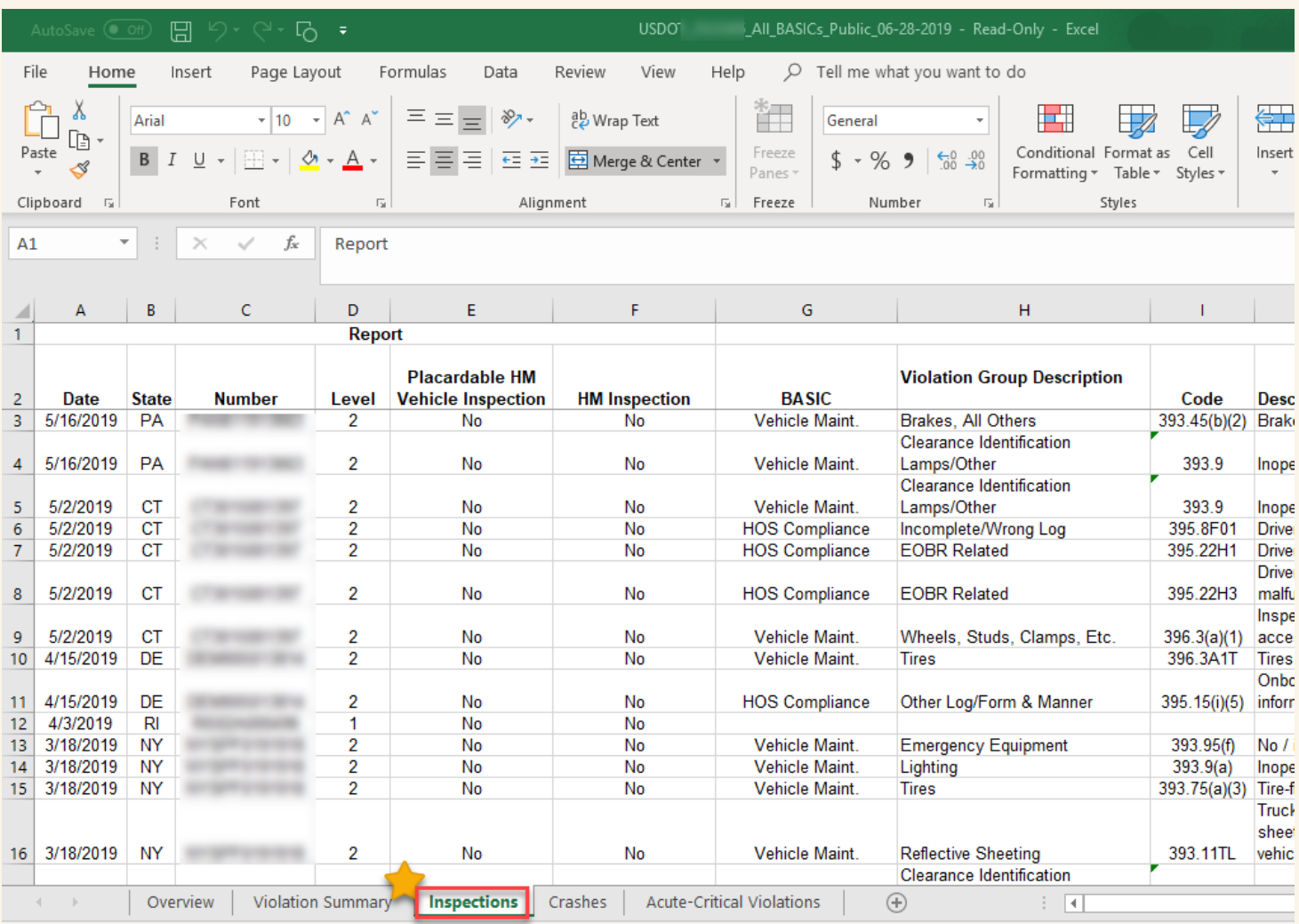

**7. Each unit inspected in the preceding 12-months must be listed on the CAIP Inspected Units Form. The VIN number should be listed only once and can be copied from the downloaded file to the CAIP Inspected Units Form.** 

**For units owned and sold prior to the policy inception, a bill of sale should accompany the application. The Estimated Cost of Hire provided on the application should include an estimate of the annualized Cost of Hire for each vehicle the applicant will operate during the policy term.**